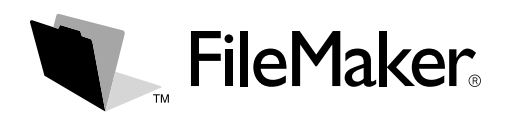

# **FileMaker Pro 6 Volume License CD Installation**

This document explains how to configure network installation of FileMaker Pro 6 for Windows or the Mac OS.

Your Volume License CD contains the network installers for FileMaker Pro 6 for Windows and the Mac OS. All use of this software is subject to the terms of your volume license agreement.

## *Before you begin*

Before you configure the network installation of FileMaker Pro 6, do the following:

**1.** Find the installation code that you must use for all network installations.

The installation code is a seventeen-digit number printed on a multi-part sticker or on your license agreement. You must enter this code for all installations that use the files on your Volume License CD.

- **2.** Determine how the installation code and other personalized information will be entered when users install FileMaker Pro 6. There are two ways to enter this information:
	- 1 You can set up *personalization files* to standardize all networked FileMaker Pro 6 software installations. This method lets you customize the installation, and eliminates the need to distribute and administer installation codes.
	- **IDEN** Users can personalize the software by entering their names and the installation code when they install the product on their computers.

FileMaker, Inc. recommends using personalization files.

#### *About personalization files*

A personalization file is a text file that contains the installation code and default options for all FileMaker Pro 6 software installations. You can customize the file to enter personalization data and options for all users. For example, you can customize the file so that your company name is automatically entered into the personalization dialog box during installation.

When the FileMaker Pro 6 installer application launches in the Mac OS, it searches its folder for a personalization file. In Windows, the personalization file is only used when you perform a command-line installation.

For more information, see "Customizing a personalization file (Windows)" on page 2 and "Customizing a personalization file (Mac OS)" on page 3.

#### *Preventing users from creating databases*

If you use a personalization file, you can set an option that prevents users from creating FileMaker Pro 6 databases. If the option is set, FileMaker Pro displays an alert message when users do any of the following:

- $\blacksquare$  Choose File menu > New Database.
- Click the New button on the toolbar.
- Export to a FileMaker Pro file.
- Choose File menu  $>$  Save a Copy As.
- Open the New dialog box.
- Recover a FileMaker Pro file.
- Convert another file format (like tab-delimited) into a new FileMaker Pro file, for example, by choosing File menu > Open.
- 1 Execute an Apple event to open a file in another format.
- Execute the Apple events do menu command to create a file.
- Perform a script that does any of the above.

To create databases, users must reinstall FileMaker Pro 6 software with the option cleared.

# *Creating network installations*

To set up a networked volume so that users can install FileMaker Pro 6 for both Windows and the Mac OS, perform the steps in the following sections.

If you share the CD, only one installer will be available—the installer for the platform of the machine running the CD. In addition, you cannot use personalization files when you share the CD. See "About personalization files" on page 1.

FileMaker Pro 6 electronic documentation, including the Read Me and registration forms, are Adobe Systems, Inc. Portable Document Format files. They can be opened with Adobe Acrobat Reader. You can provide an Adobe Acrobat Reader installer if you want to make it available to users. Adobe Acrobat Reader 5.0 installers are available in multiple languages on the FileMaker Pro 6 CD.

### *Creating network installations for FileMaker Pro 6 (Windows)*

- **1.** Create a directory on your networked volume for the FileMaker Pro 6 for Windows network installer files.
- **2.** Locate the Files directory on the FileMaker Pro 6 CD.
- **3.** Copy all of the files from the Files directory to the directory you created on your networked volume.
- **4.** (Optional) If you want to make Adobe Acrobat Reader available to users, copy the Acrobat Reader installer into the directory you created on your networked volume. See the previous section for more information.

There are two methods for installing FileMaker Pro 6 for Windows over a network.

**Important** For either method, Windows NT, Windows 2000 Professional, and Windows XP users must log in with administrator privileges to install FileMaker Pro 6.

- 1 Users can mount the volume containing the networked files, then launch the Setup.exe file. This method does not use information in the personalization file (FileMaker Pro 6.PDF) during installation, and you don't need to complete the steps in the following sections.
- 1 Users can install FileMaker Pro 6 from the command line. Use this method to set options with the personalization file, or to take advantage of other Windows command-line options. Continue with the following section, "Customizing a personalization file (Windows)."

For more information, see "About personalization files" on page 1.

#### *Customizing a personalization file (Windows)*

- **1.** On your networked volume, open the Properties dialog box for the personalization file, FileMaker Pro 6.PDF. Then, clear the Read-only attribute.
- **2.** Use the Windows WordPad application (or another text editor) to open the personalization file, FileMaker Pro 6.PDF, on your networked volume.

FileMaker Pro 6.PDF is a Microsoft Package Definition Format file. It is compatible with the Microsoft Systems Management Server software's unattended (or silent) installation feature, which suppresses the display of dialog boxes when users install software.

FileMaker Pro 6.PDF is not an Adobe Systems, Inc. Portable Document Format file, and cannot be opened by the Adobe Acrobat Reader application.

**3.** In FileMaker Pro 6.PDF, locate the section labeled [Silent Install], then type the installation code after Installation Code=.

For information about your installation code, see "Before you begin" on page 1.

**4.** Modify the following settings as needed.

**Important** These settings are located in the [Silent Install] section of the personalization file. Do not modify settings in other sections of the file.

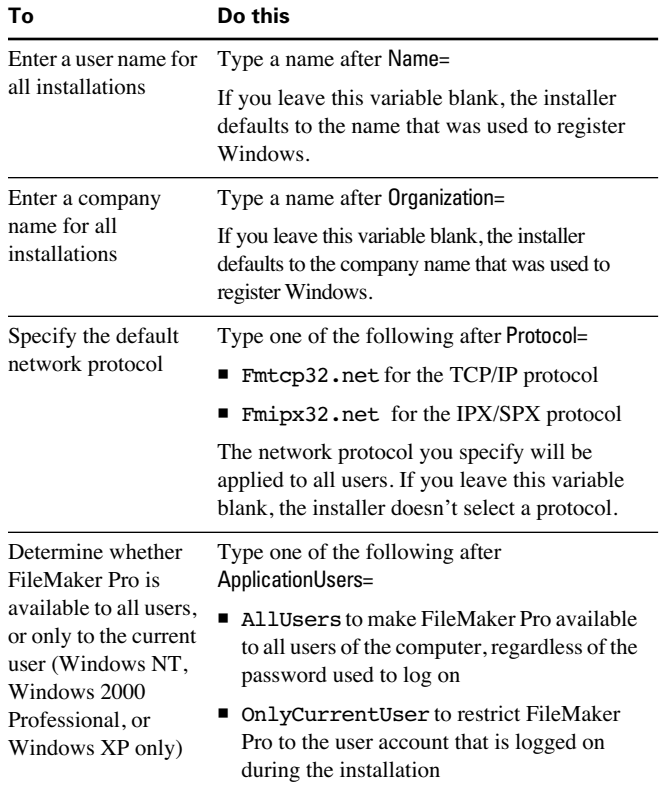

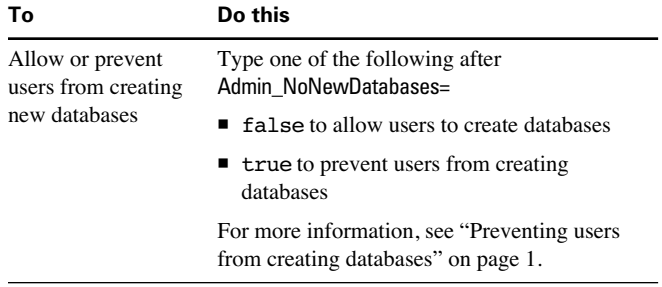

**Note** The variables aren't case-sensitive.

**5.** Save the changes you have made to the FileMaker Pro 6.PDF file.

FileMaker Pro 6.PDF must be in the same directory as the Installer application, FileMaker Pro 6.msi.

**6.** Continue with the following section, "How users perform a network install using a personalization file (Windows)."

#### *How users perform a network install using a personalization file (Windows)*

To perform a network install using a personalization file, you must install FileMaker Pro 6 from the command line.

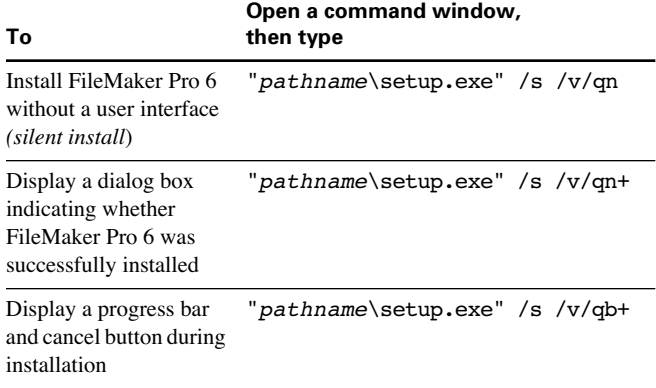

**Note** *Pathname* is the location of the installer directory you created on the networked volume.

To install FileMaker Pro 6 to a non-default location on your local machine, type the following:

"*pathname*\setup.exe" /s /v"/qb+ INSTALLDIR= \"*installpath*\FileMaker Pro 6\""

**Note** *Installpath* is the desired location of the FileMaker Pro 6 folder. There isn't a space between INSTALLDIR= and  $\ \$ ".

The installer may prompt Windows NT, Windows 2000, and Windows XP users to reboot. Windows 98 and Windows Me users should reboot after installing FileMaker Pro 6.

#### *Advanced network install options*

The FileMaker Pro 6 installer (Setup.exe) uses the Microsoft Windows Installer service to ensure smooth installation, complete removal, and automatic repair of FileMaker Pro 6. Windows Installer (Msiexec.exe) is included with Windows 2000 Professional, but may not be installed on other Windows systems. If necessary, the FileMaker Pro 6 installer will install it for you.

**Note** If Msiexec.exe is damaged, moved or deleted, the FileMaker Pro 6 installer may not function. You can reinstall the Microsoft Windows Installer service from the FileMaker Pro 6 CD. Open the Files directory on the CD, then:

- For Windows 98 or Windows Me, run Instmsia.exe.
- For Windows 2000 Professional, Windows XP, or Windows NT, run Instmsiw.exe.

For information about Windows Installer and other command-line options for Msiexec.exe, see the online help for Windows 2000 Professional or Windows XP. Or, see www.microsoft.com.

### *Creating network installations for FileMaker Pro 6 (Mac OS)*

- **1.** Create a folder on your networked volume for the FileMaker Pro 6 for Mac OS network installer files.
- **2.** At the root level of the CD, locate Personalization Info.txt and one of the following applications:
	- Start Here Mac OS X
	- **1** Start Here Mac OS Classic
- **3.** Copy the personalization file and the application into the folder you created on your networked volume.
- **4.** (Optional) If you want to make Adobe Acrobat Reader available to users, copy the Acrobat Reader installer into the folder you created on your networked volume. See "Creating network installations" on page 2 for more information.
- **5.** If you are using a personalization file, see the following section, "Customizing a personalization file (Mac OS)."

#### *Customizing a personalization file (Mac OS)*

For more information, see "About personalization files" on page 1.

- **1.** Use the TextEdit application (or another text editor) to open Personalization Info.txt on your networked volume.
- **2.** Type the installation code after Installation Code=.

For information about your installation code, see "Before you begin" on page 1.

**3.** Modify the following settings as needed.

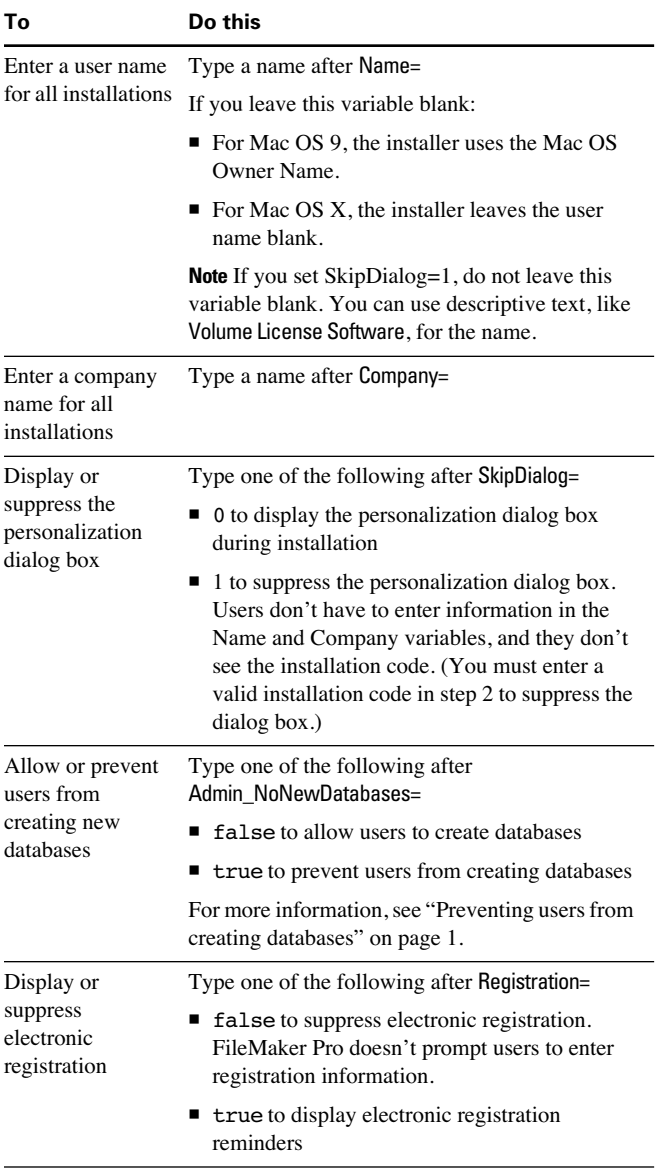

Personalization Info.txt must be in the same folder as the Start Here application.

**Note** If you edit Personalization Info.txt using TextEdit in Mac OS X, be sure to save it as a plain text file named Personalization Info.txt.

In Mac OS X 10.1, SimpleText files open in TextEdit instead of launching Classic Mode. If TextEdit prompts you to save Personalization Info.txt in rich-text format (RTF), choose Format menu > Make Plain Text before saving the file.

#### *How users perform a network install (Mac OS)*

To install FileMaker Pro 6, Mac OS users mount the volume containing the networked files, then launch the Start Here Mac OS X or Start Here Mac OS Classic application.

**Note** The variables aren't case-sensitive.

**4.** Save the changes you have made to Personalization Info.txt.

©1995, 1997-2002 FileMaker, Inc. All Rights Reserved. FileMaker, Inc. 5201 Patrick Henry Drive Santa Clara, California 95054 www.filemaker.com FileMaker is a trademark of FileMaker, Inc., registered in the U.S. and other countries, and the file folder logo is a trademark of FileMaker, Inc.

All other trademarks are the property of their respective owners. Mention of third party companies and products is for informational purposes only and constitutes neither an endorsement nor recommendation.